#### Last updated 5/2/24

These slides walk through the Eclipse IDE installation

- Eclipse IDE
	- Eclipse
		- Open-source software / tool development organization
			- Open-Source free for anyone to use
		- Supports a broad range software languages
			- C, C++, Java, Python(via extension), …
		- Used as the base for a number of manufacturers development tools
			- Texas Instruments, ST-Microelectronics
	- IDE Integrated Development Environment
		- Set of tools and interfaces to automate various aspects of software development
		- User interface driven vs. command line driven

- Eclipse Download
	- In a web browser go to <https://www.eclipse.org/>
	- Select Download

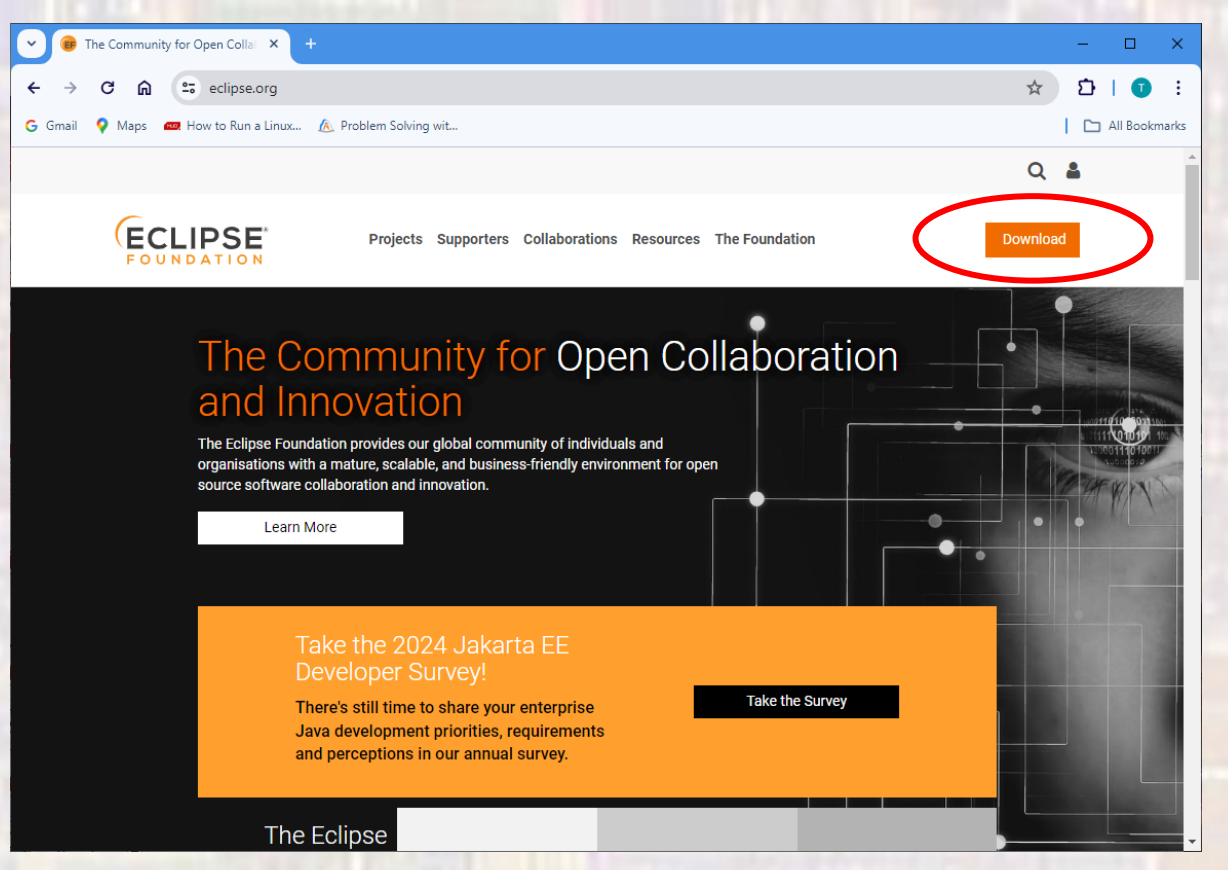

#### • Eclipse Download

• Select Download x86\_64

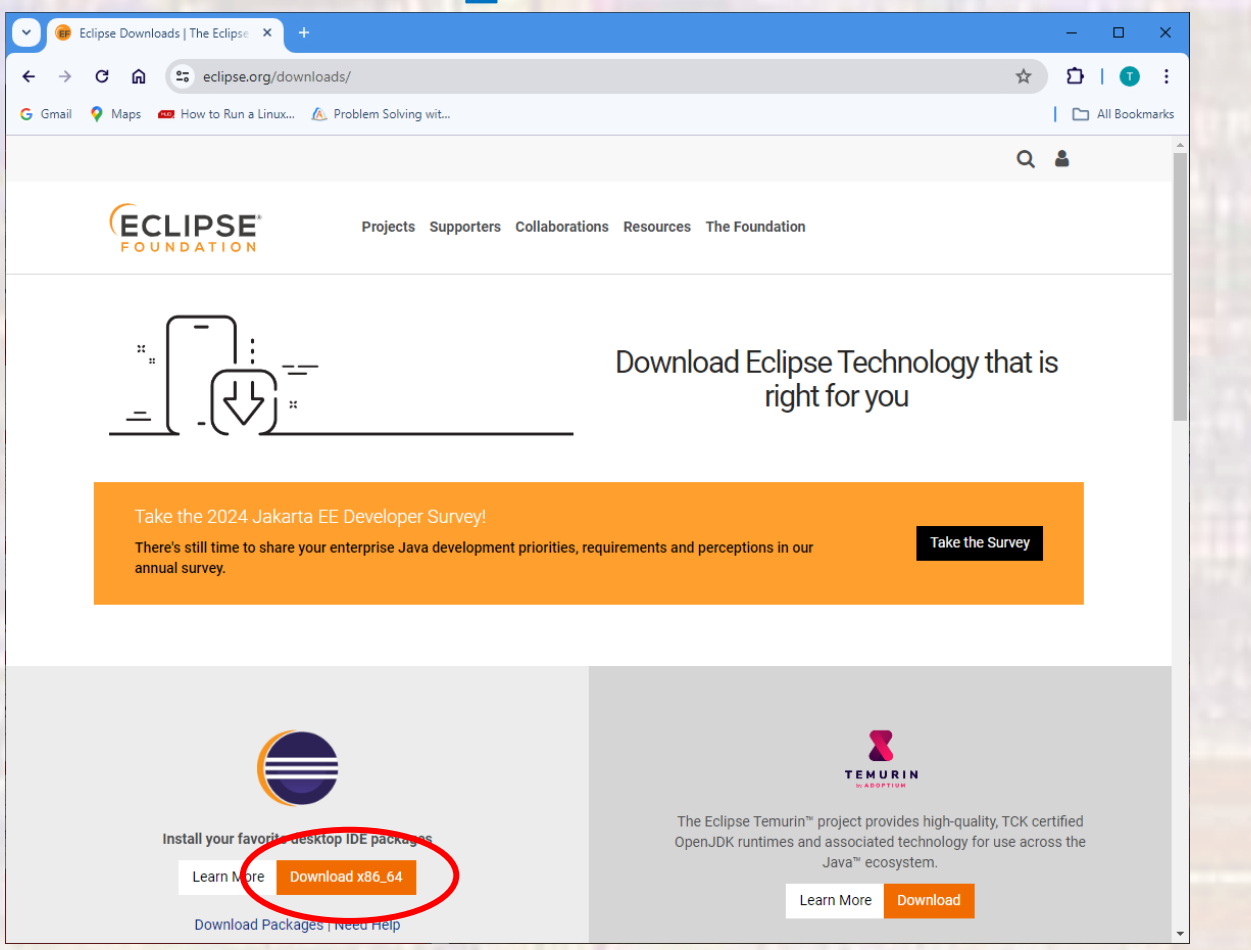

- Eclipse Download
	- Select Download
		- Note you may be downloading from a different mirror site

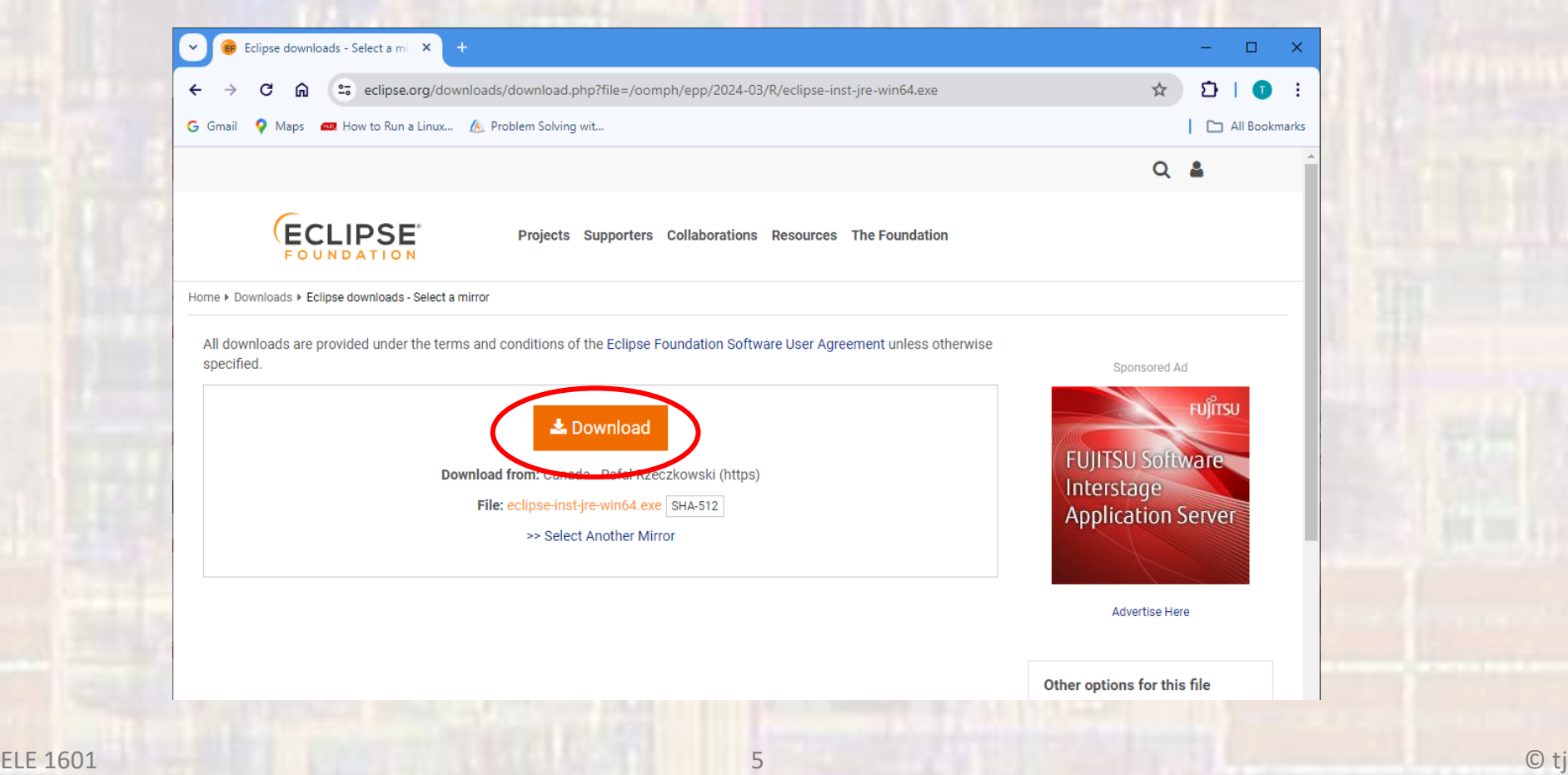

- Eclipse Download
	- The installation script will be downloaded into your downloads folder
	- Donate if you choose no pressure
	- You can close the window now

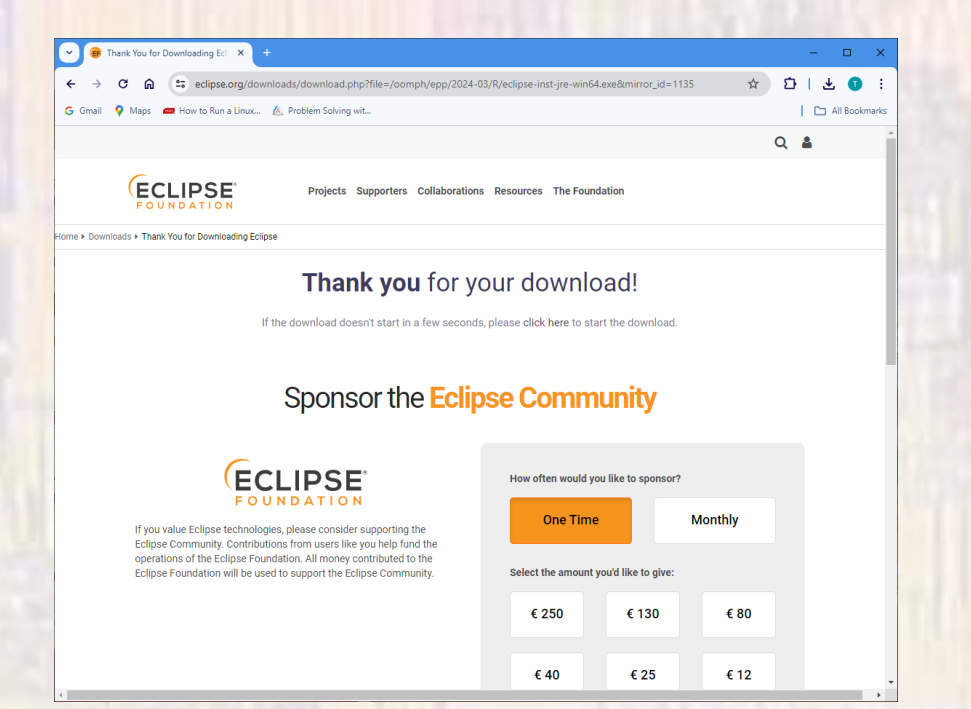

- Eclipse Download
	- Traverse to your downloads directory in the File Explorer
	- Double-click on the eclipse-inst-jre-win64 .exe file
	- Select Eclipse IDE for C/C++ Developers
		- Use the default location (your version may be different)
		- Create shortcuts if you wish
	- Select INSTALL
	- Read and accept the user agreement

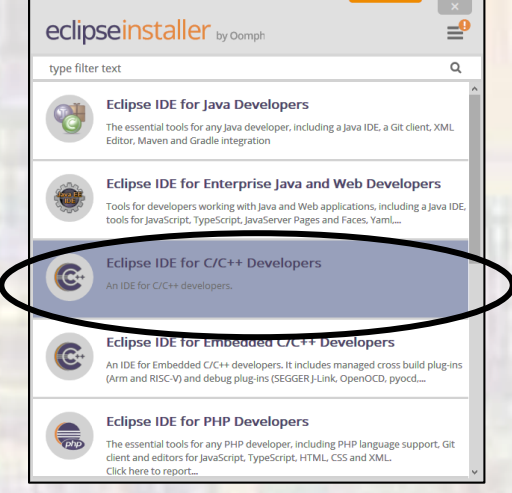

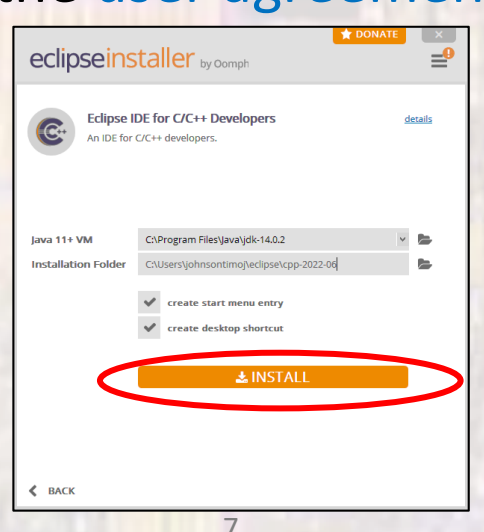

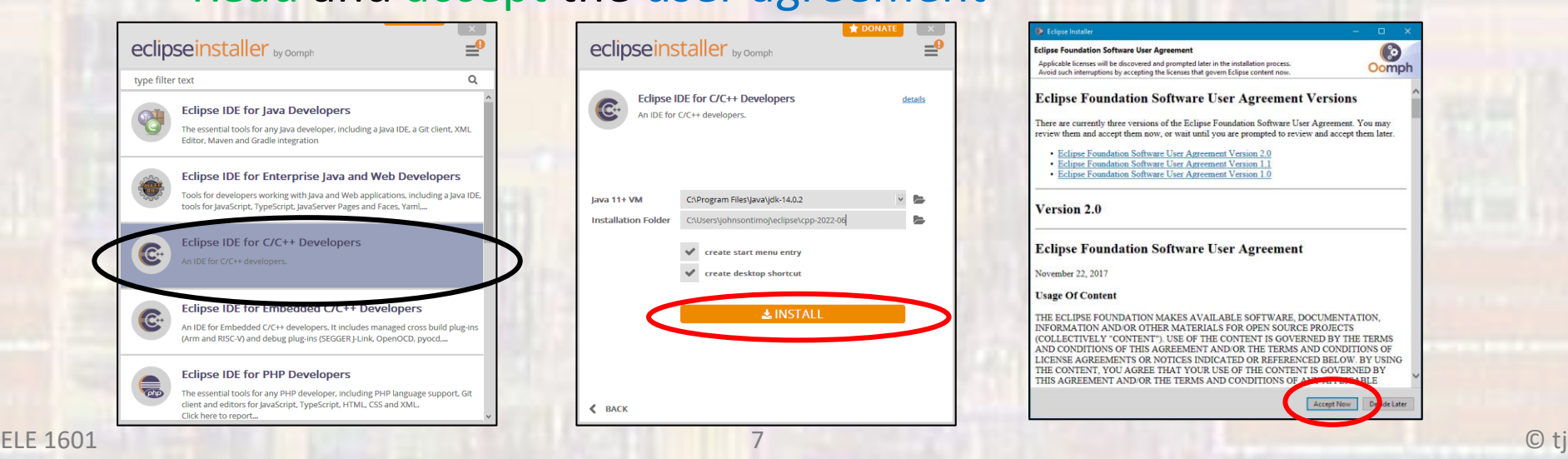

- Eclipse Download
	- You may get a message similar to below
	- Select All
	- Trust Selected

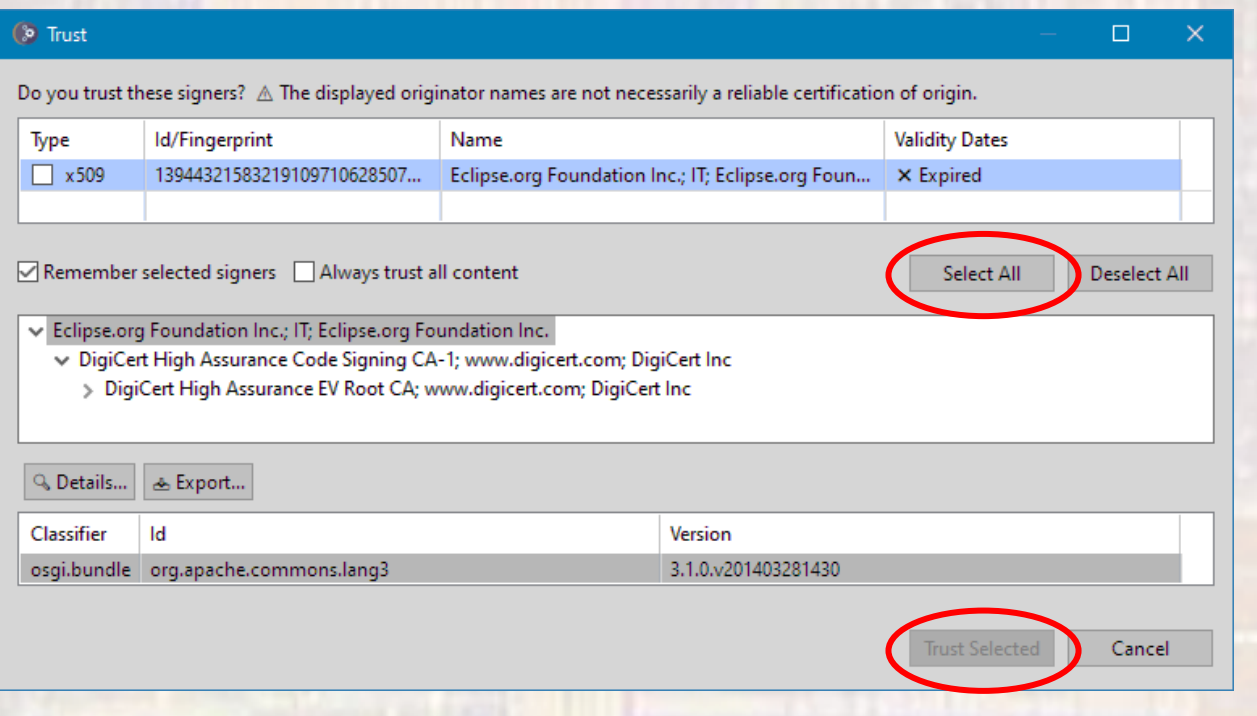

- Eclipse Download
	- Installation is complete
	- Read the Readme file if you wish
	- Do not launch, or open in system explorer
	- Close the installer

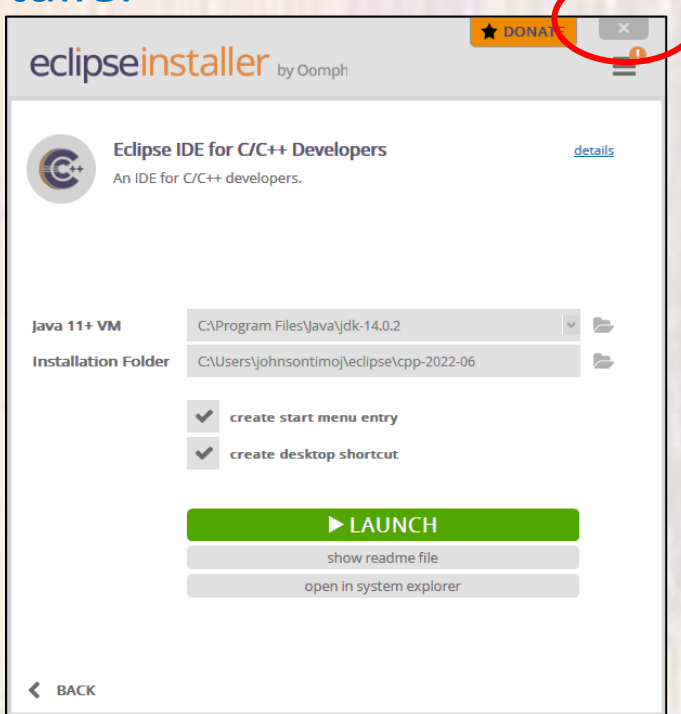